# FPA-1000 Series FACPs

## Alarm Verification Issue November 7, 2011

: **Issue Severity:** The Severity: The Severity: Products Affected: **High:** Act immediately **Medium:** Bosch Security Systems strongly recommends you take the action(s) described below. **Low:** Advisory FPA-1000-UL/-LC/-LT, versions 1.10, 1.11, and 1.12

#### 1.0 Issue

- o The FPA-1000 fire alarm control panel may fail to recognize a verified smoke alarm. **This can occur when:**
	- 1.1.1 The software version installed in the control panel is either version 1.10, 1.11 or 1.12; and,
	- 1.1.2 The fire alarm verification feature is turned on.
	- **If this occurs,** the control panel may not report a verified fire alarm condition.

#### 2.0 Resolution

- o Confirm that the FPA-1000 control panel has software versions 1.10, 1.11 or 1.12 installed by using the following procedure:
	- 1.1.3 Press the Enter key
	- 1.1.4 Press 3-Test Menu and, if prompted, input a valid pin code
	- 1.1.5 Press 7-View System Info
	- 1.1.6 Press 1-System Revisions
	- 1.1.7 Confirm and record the control panel version (revision #)

#### o **Disable the alarm verification feature immediately**.

 On November 7, Bosch Security Systems, Inc. will release a software version 1.13 through [www.boschsecurity.us](http://www.boschsecurity.us/) that will resolve this issue. Download software version 1.13 to the control panel by going to [www.boschsecurity.us.](http://www.boschsecurity.us/) Click on "Service", "Technical Support", "Downloads", "Software" and then the FPA-1000-UL Update link. Follow the instructions for downloading the software to the control panel. **Do not use the alarm verification feature until software version 1.13 has been successfully downloaded to the control panel.**

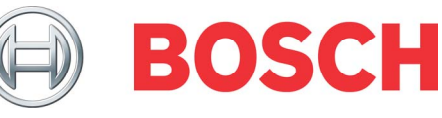

### 3.0 Procedure for Updating Panel Software to v1.13

- o The software update should be made on-site through the web server using a laptop or PC. Copy the v1.13 software from the Bosch Security Systems, Inc. website to your PC before starting this procedure. Refer to Section 6 Browserbased Operating and Programming (page 115 and following) of the *FPA-1000-UL Compact Fire Panel Installation and Operation Guide (IOG)* for details while using the following procedure:
	- 1. Connect the FPA-1000-UL to your PC using a direct connection using a CAT 5 crossover Ethernet cable with RJ45 connectors.
	- 2. Access the FPA-1000-UL's web server from the web browser on your PC. To verify the correct settings for your web browser (Mozilla Firefox 2.0 or Microsoft Internet Explorer 7.0) refer to Section 6.3.1 Browser Settings on page 122 of the IOG.
	- 3. Enter the IP address of the FPA-1000-UL panel in the address line of the web browser window and press ENTER.
	- 4. When the authentication window opens, provide your user name and password for web access.
	- 5. When the FPA-1000-UL Configuration Tool opens, login to the panel (upper left corner of the page) with your password for programming access (Level 3).
	- 6. When the window shows Login Level 3, click Testing in the left column.
	- 7. When the Testing page opens, click the SW Update tab.
	- 8. At 1. Choose new panel SW application file, click Browse…, browse to the v1.13 software on your PC, and click open to put the software into the panel's window.
	- 9. At 2. Press button, press the Upload SW to panel button. The window will indicate activity (this may take several minutes).
	- 10.When the browser window shows the upload completed, the red LED on the panel should go out, and a message indicating that a password is needed will appear in the panel's keypad display. You have 3 minutes in which to type in your password for programming access (level 3) and press the Enter key to accept the programming change. If the display times out before you accept the change, you will have to upload the software again (repeat from step 8).
	- 11.To verify the new software version is installed, click on the System Information tab on the Testing page. Version should show v1.13 and the date and time installed. If it does not, repeat the software upload procedure from step 7.
	- 12.To verify the system is operating correctly after the programming change, perform a full system fire test as required by NFPA.

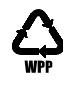